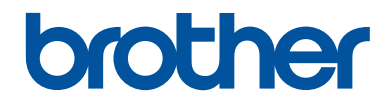

# **Panduan Referensi**

Penjelasan singkat untuk operasi rutin

# **MFC-J3530DW**

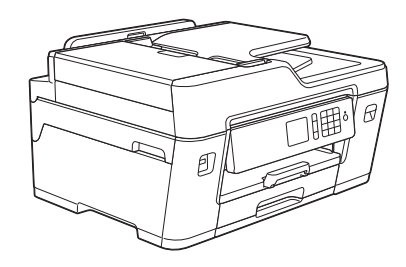

Brother merekomendasikan untuk menyimpan panduan ini di samping mesin Brother untuk referensi cepat.

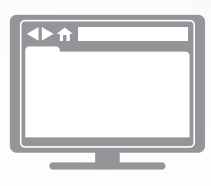

**Panduan Pengguna Online**

*Panduan Referensi* ini berisi instruksi dan informasi dasar untuk mesin Brother anda. Untuk instruksi dan informasi lanjutan, lihat *Panduan Pengguna Online* [solutions.brother.com/manuals](http://solutions.brother.com/manuals/)

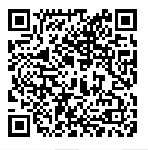

# **Panduan Pengguna dan Letak Panduan Pengguna**

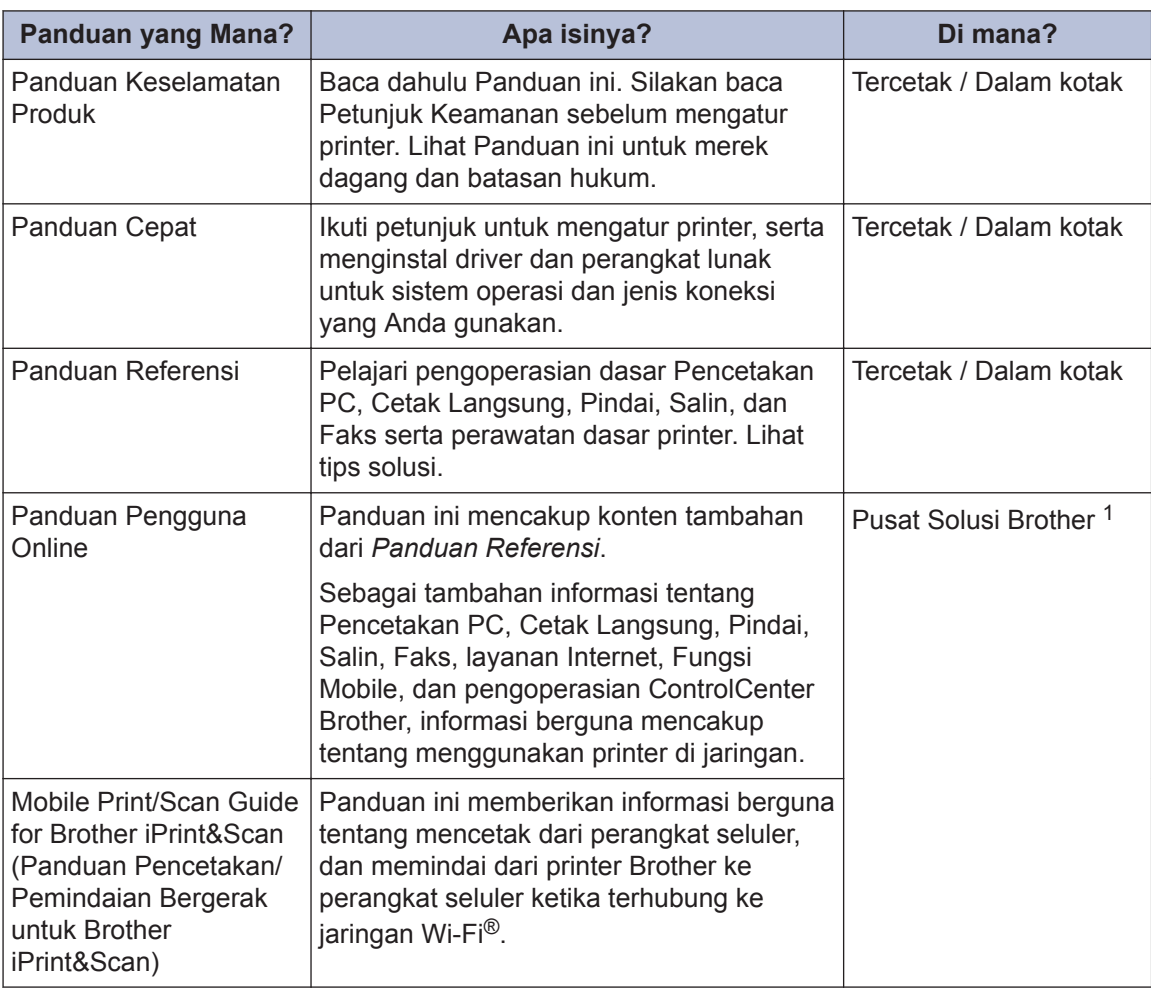

1 Buka [solutions.brother.com/manuals](http://solutions.brother.com/manuals/).

# **1 Informasi Umum**

# **Gambaran Umum Panel Kontrol**

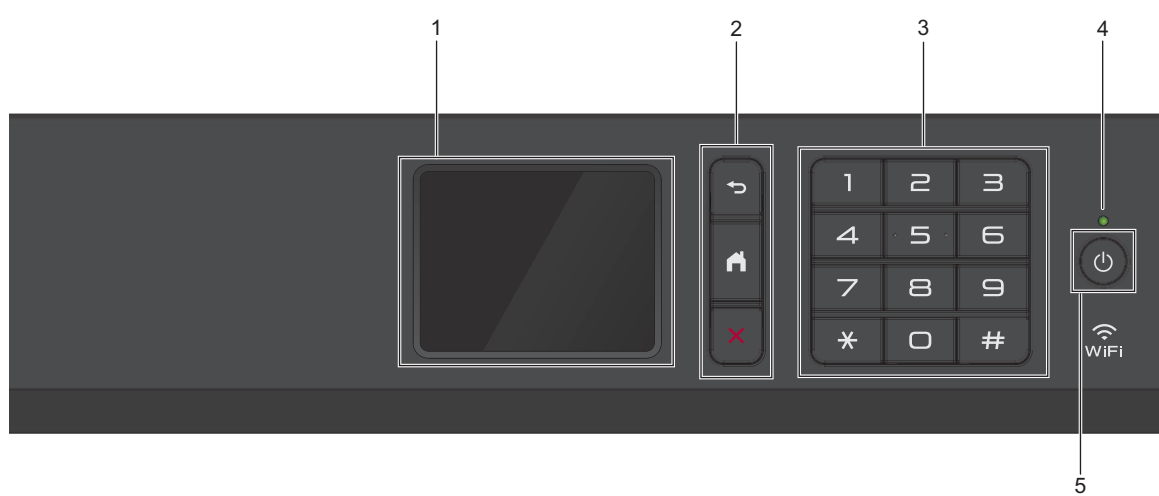

#### **1. Layar Kristal Cair (LCD) Layar Sentuh**

Akses menu dan opsi dengan menekannya pada Layar Sentuh. Sesuaikan sudut panel kontrol dengan mengangkatnya.

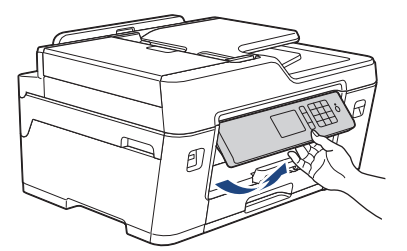

**2. Tombol menu**

## **(Kembali)**

Tekan untuk kembali ke menu sebelumnya.

 **(Awal)**

Tekan untuk kembali ke layar Awal.

## **(Batalkan)**

Tekan untuk membatalkan pengoperasian.

#### **3. Papan Tombol**

Tekan nomor untuk memanggil nomor telepon atau faks dan untuk memasukkan jumlah salinan.

#### **4. Indikator Daya LED**

Lampu LED menyala tergantung pada status daya printer. Ketika printer dalam Mode Tidur, LED berkedip.

#### **5. Daya Aktif/Nonaktif**

Tekan  $\Theta$  untuk menghidupkan printer.

Tekan dan tahan ( $\circledcirc$ ) untuk mematikan printer. Layar Sentuh akan

menampilkan [Mematikan] dan akan tetap aktif selama beberapa detik sebelum nonaktif. Jika Anda telah menghubungkan telepon eksternal ke TAD, telepon selalu tersedia.

Jika Andamenonaktifkan printer menggunakan  $\circledcirc$ , printer masih akan membersihkan

kepala cetak secara berkala untuk menjaga kualitas cetakan. Untuk memperpanjang masa pakai kepala cetak, hemat tinta, dan jaga kualitas cetakan, jaga printer agar selalu terhubung ke sumber daya.

# **Gambaran Umum LCD Layar Sentuh**

Ada tiga layar Awal yang dapat Anda akses dengan menekan ◀ atau ▶.

Dari layar Awal, Anda dapat mengakses layar Shortcut, pengaturan Wi-Fi, Pengaturan, dan level Tinta.

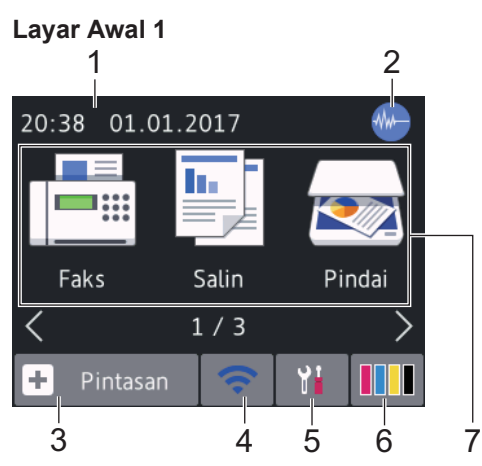

Layar ini menunjukkan status printer saat idle. Layar Awal ini juga disebut layar Mode Siap. Ketika ditampilkan, layar ini menunjukkan printer Anda siap menerima perintah berikutnya.

Layar Awal 1 memberikan akses ke pengoperasian[Faks],[Salin] dan[Pindai] .

#### **Layar Awal 2**

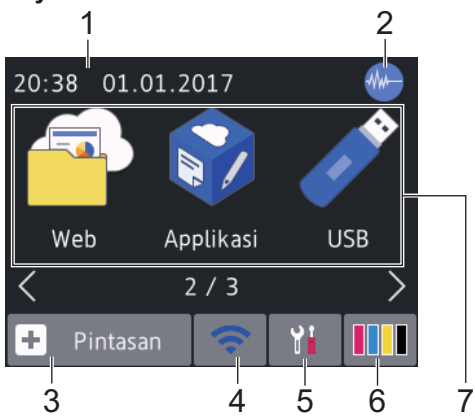

Layar Awal 2 memberikan akses ke fitur tambahan, seperti pengoperasian [Web], [Applikasi] dan[USB].

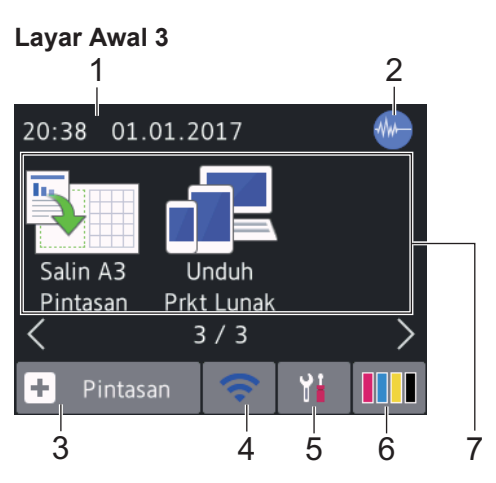

Layar Awal 3 memberikan akses ke fitur tambahan, seperti pengoperasian [Salin A3 Pintasan] dan[Unduh Prkt Lunak].

1. **Tanggal & Waktu**

Menampilkan tanggal dan waktu yang diatur pada mesin.

### 2. **MANDRANGE Senyap**

Ikon ini muncul bila pengaturan [Mode Senyap] diatur ke[Aktif].

Pengaturan Mode Senyap dapat mengurangi kebisingan pencetakan. Jika Mode Senyap diaktifkan, kecepatan pencetakan menjadi lebih lambat.

### 3.  $\|\cdot\|$  [Pintasan]

Buat Shortcut untuk pengoperasian yang sering digunakan, seperti mengirim faks, menyalin, memindai dan layanan Web Connect dan Aplikasi.

**1**

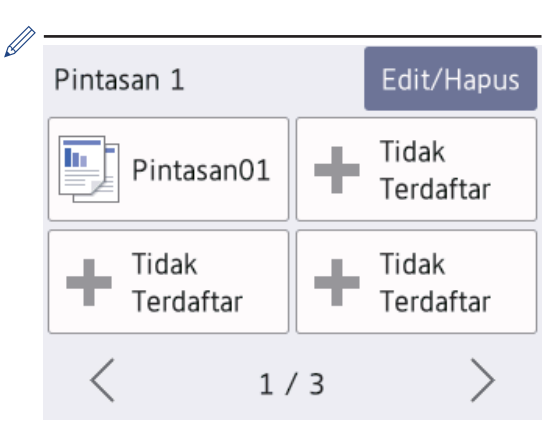

- Ada tiga layar Shortcut. Anda dapat memprogram empat Shortcut di setiap layar.
- Untuk menampilkan layar Pintasan lainnya, tekan  $\triangleleft$  atau  $\triangleright$ .

#### 4. **Status Nirkabel**

Setiap ikon di bagan berikut menunjukkan status jaringan nirkabel:

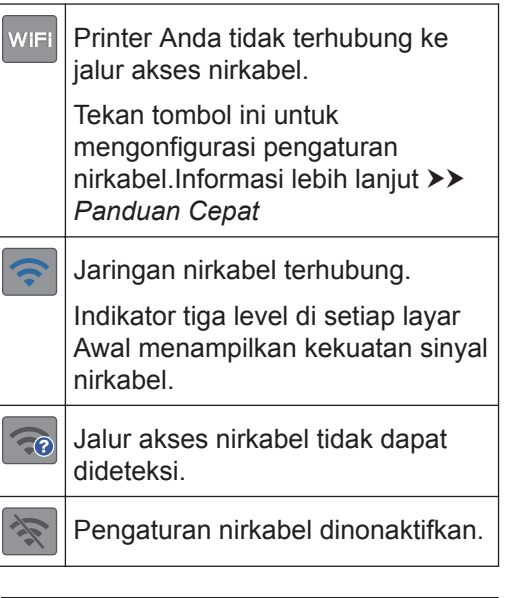

Anda dapat mengonfigurasi pengaturan nirkabel dengan menekan tombol Status Nirkabel.

#### 5. **[Pengatrn.]**

Tekan untuk mengakses menu[Pengatrn.] .

### 6. **[Tinta]**

Menampilkan volume tinta yang tersedia. Tekan untuk mengakses menu [Tinta].

Ketika kartrid tinta mendekati akhir masa pakainya atau mengalami masalah, ikon kesalahan ditampilkan padawarnatinta.

#### 7. **Mode:**

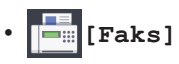

Tekan untuk mengakses mode Faks.

• **[Salin]**

Tekan untuk mengakses mode Fotokopi.

• **[Pindai]**

Tekan untuk mengakses mode Pemindaian.

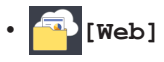

Tekan untuk menyambungkan printer Brother ke layanan Internet.

Informasi lebih lanjut uu *Panduan Pengguna Online*

## • **[Applikasi]**

Tekan untuk menyambungkan printer Brother ke layanan Aplikasi Brother.

Informasi lebih lanjut >> Panduan *Pengguna Online*

• **[USB]**

Tekan untuk mengakses menu [USB].

• **[Salin A3 Pintasan]**

Tekan untuk menyalin pada kertas ukuran A3 atau Ledger menggunakan menu preset ini.

• **[Unduh Prkt Lunak]**

(Hanya tersedia untuk beberapa negara)

Tekan untuk menampilkan informasi tentang pengunduhan dan penginstalan perangkat lunak untuk perangkat seluler dan komputer.

8. **[Faks Tersimpan]**

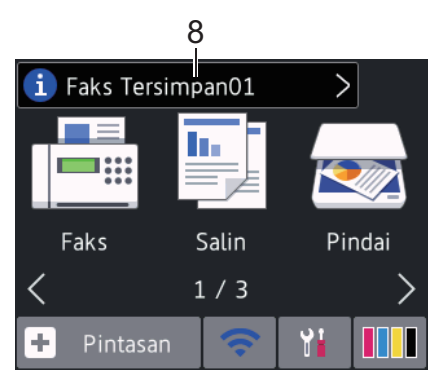

[Faks Tersimpan] menampilkan jumlah faks yang diterima di memori printer.

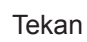

Tekan  $\begin{bmatrix} 1 \end{bmatrix}$  untuk mencetak faks.

9. **[Faks Baru:]**

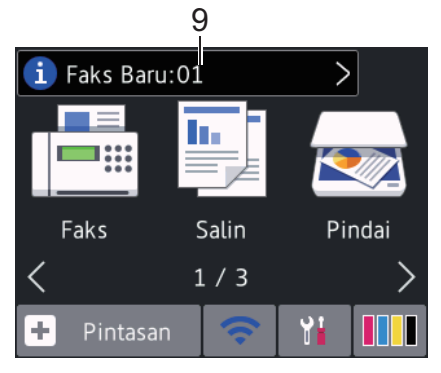

Bila[Tinjau Faks] diatur ke[Aktif], [Faks Baru] menampilkan jumlah faks baru yang telah diterima dan disimpan di memori.

Tekan i untuk melihat faks pada Layar Sentuh.

Jika Anda menerima faks berisi beberapa ukuran kertas (misalnya, halaman data A4 dan halaman data A3), printer dapat membuat dan menyimpan sebuah file untuk setiap ukuran kertas, sehingga Layar Sentuh dapat menunjukkan lebih dari satu pekerjaan faks yang telah diterima.

10. **Ikon peringatan**

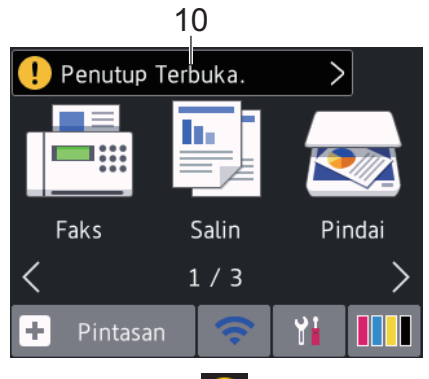

Ikon peringatan  $\left( \cdot \right)$  muncul ketika ada pesan kesalahan atau pesan perawatan, tekan  $\left[ \cdot \right]$  untuk melihat perincian, lalu tekan **W** untuk kembali ke mode Siaga.

## **PENTING**

JANGAN menekan LCD dengan benda tajam seperti pensil atau stylus. Ini bisa merusak mesin.

• Produk ini menggunakan font dari ARPHIC TECHNOLOGY CO., LTD.

• JANGAN langsung menyentuh LCD setelah mencolokkan kabel daya atau menyalakan mesin. Jika dilakukan, bisa terjadi kerusakan.

## **Informasi Baru dari Brother**

Informasi baru dari Brother ditampilkan di panel informasi bila pengaturan pemberitahuan seperti [Pesan dari Brother] dan [Periksa Firmare Otomatis] diatur ke [Aktif].

Tekan i untuk melihat perinciannya.

 $\mathscr{Q}$ Koneksi internet diperlukan, dan tarif data dapat berlaku.

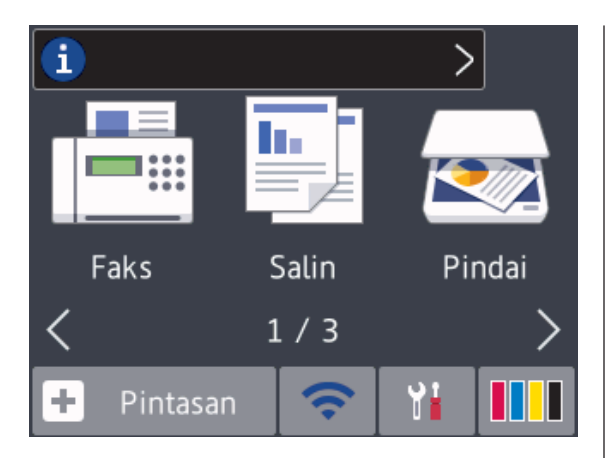

# **Mengakses Utilitas Brother (Windows®)**

**Brother Utilities** adalah peluncur aplikasi dengan akses mudah ke semua aplikasi Brother yang terinstal di perangkat Anda.

**1** Lakukan salah satu tindakan berikut ini:

• Windows Vista® dan Windows® 7

Klik **(Mulai)** > **Semua Program** > **Brother** > **Brother Utilities**.

• Windows $^{\circ}$  8

Ketuk atau klik (**Brother Utilities**) baik pada layar **Mulai** maupun desktop.

• Windows<sup>®</sup> 8.1

Gerakkan mouse ke sudut kiri bawah layar **Mulai** dan klik (V) (jika menggunakan perangkat berbasissentuh, geser ke atas dari bagian bawah layar **Mulai** untuk memunculkan layar **Aplikasi**).

Jika layar **Aplikasi** muncul, ketuk atau klik (**Brother Utilities**).

• Windows<sup>®</sup> 10

Klik > **Semua Aplikasi** > **Brother** > **Brother Utilities**.

**2** Pilih printer Anda.

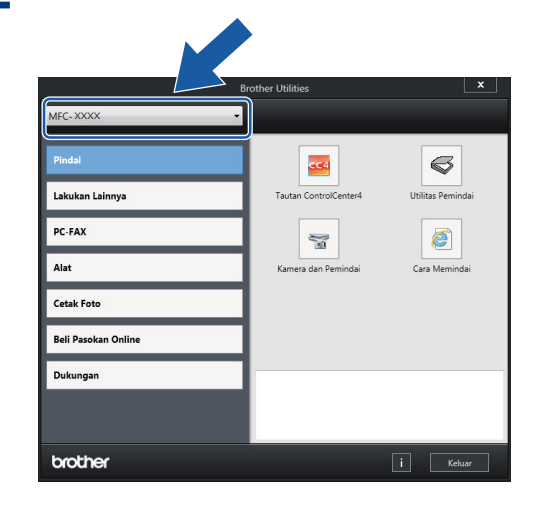

**1**

**3** Pilih operasi yang ingin Anda gunakan.

## **Menghapus Instalasi Perangkat Lunak dan Driver Brother (Windows®)**

- **1** Meluncurkan **F** (Brother Utilities).
- **2** Klik daftar buka-bawah lalu pilih nama model printer (jika belum dipilih). Klik **Alat** di bar navigasi kiri, lalu klik **Penghapusan Instalasi**.

Ikuti petunjuk di kotak dialog untuk menghapus instalasi perangkat lunak dan driver.

# **Memuat Kertas**

**1**  $\mathscr{Q}$  Muat kertas di baki kertas seperti berikut.

Kipas-kipaskan tumpukan kertas dengan baik.

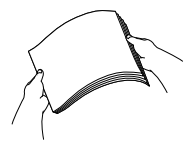

Ukuran kertas menentukan orientasi ketika memuat kertas.

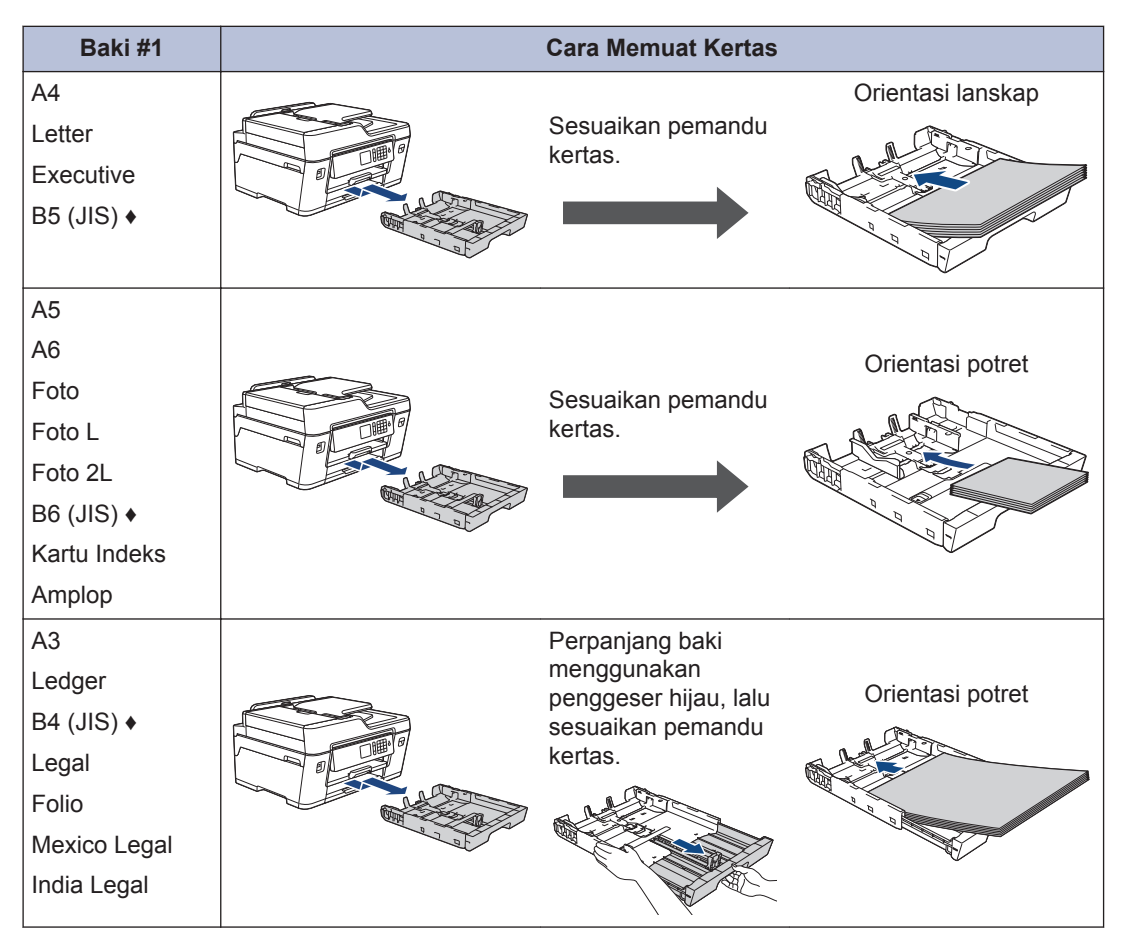

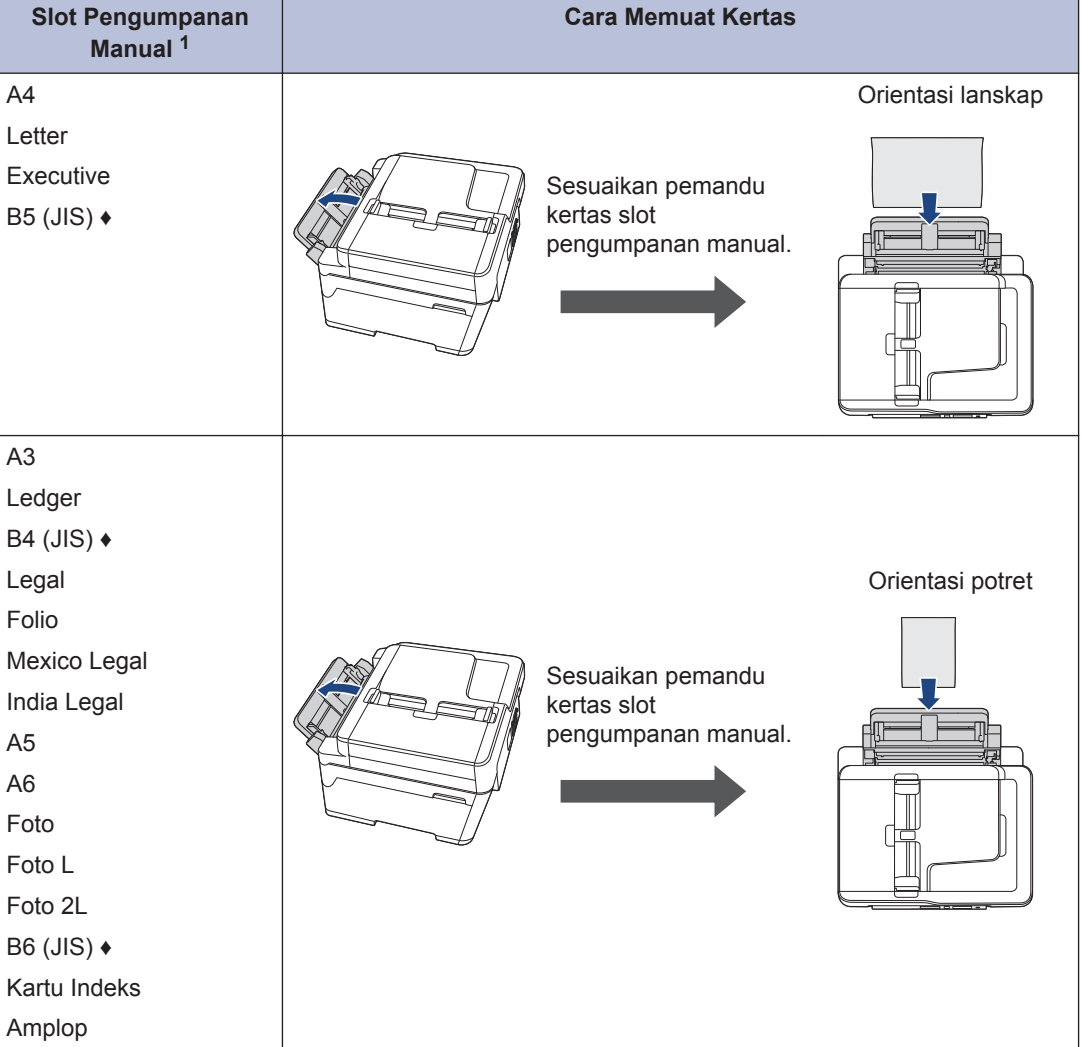

1 Anda hanya dapat memuat kertas ke dalam slot pengumpanan manual lembar demi lembar.

Informasi lebih lanjut uu *Panduan Pengguna Online*:*Memuat Kertas*

- **♦** Hanya didukung di beberapa negara.
- **2** Buka kelepak penopang kertas.

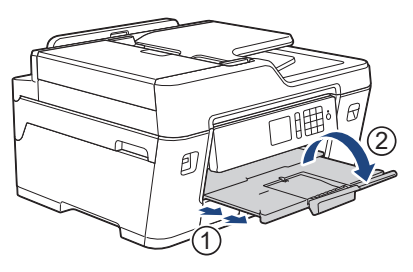

**3** Ubah pengaturan ukuran kertas di menu printer, jika diperlukan.

# **Memuat Dokumen**

## **Memuat Dokumen di Automatic Document Feeder (ADF)**

- **1** Kipas-kipaskan halaman kertas dengan baik.
- 2 Atur pemandu kertas (1) sesuai dengan<br>ukuran dokumen ukuran dokumen.

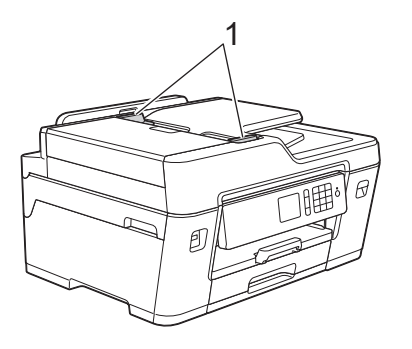

**3** Letakkan dokumen *menghadap ke atas* di ADF, seperti yang ditunjukkan pada ilustrasi, hingga Anda merasakan dokumen menyentuh roller pengumpan dan printer berbunyi bip.

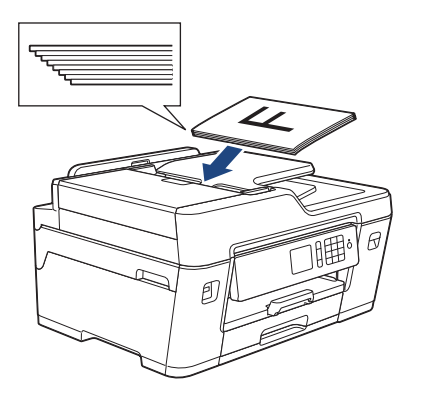

## **Memuat Dokumen di Kaca Pemindai**

Angkat penutup dokumen.

**1**

**2** Letakkan dokumen *menghadap ke bawah* di sudut kiri atas kaca pemindai seperti yang ditunjukkan pada ilustrasi.

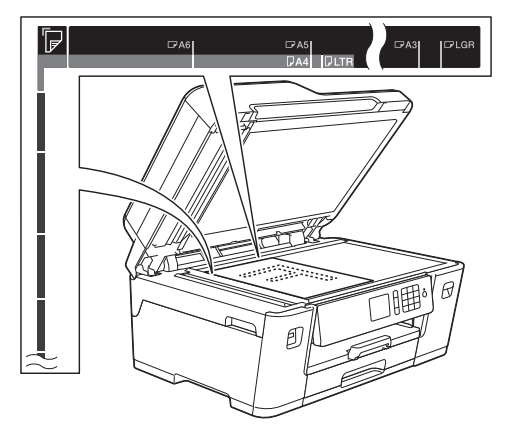

**3** Tutup penutup dokumen. **3**

# **Pencetakan**

## **Mencetak dari Komputer**

Sebelum berupaya melakukan operasi pencetakan, pastikan hal-hal berikut ini:

- Pastikan Anda telah menginstal perangkat lunak dan driver Brother.
- Untuk pengguna USB atau kabel jaringan: Pastikan kabel antarmuka dimasukkan dengan benar.

## **Mencetak Dokumen (Windows®)**

- **1** Pilih perintah cetak di aplikasi Anda.
- **2** Pilih **Brother MFC-XXXX Printer** (XXXX adalah nama model printer Anda).
- **3** Klik **Cetak**.

**4** Selesaikan operasi pencetakan Anda.

## **Mencetak Dokumen (Macintosh)**

- **1** Dari suatu aplikasi, seperti Apple TextEdit, klik menu **File**, lalu pilih **Print (Cetak)**.
- **2** Pilih **Brother MFC-XXXX** (XXXX adalah nama model printer Anda).
- **3** Klik **Print (Cetak)**.

**4**

Selesaikan operasi pencetakan Anda.

## **Ragam Pencetakan**

Untuk menggunakan ragam fitur pencetakan, klik properti pencetakan atau tombol preferensi untuk mengubah pengaturan printer.

#### **Mencetak di Kedua Sisi Kertas Secara Otomatis**

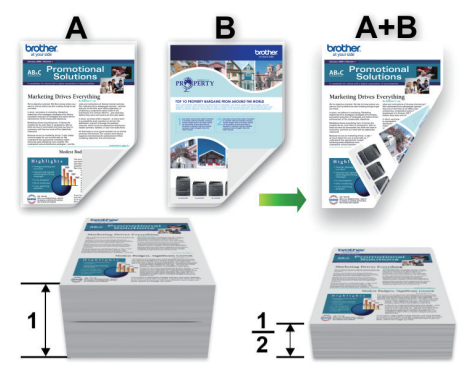

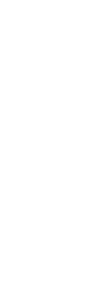

#### **Mencetak Lebih Dari Satu Halaman di Selembar Kertas (N in 1)**

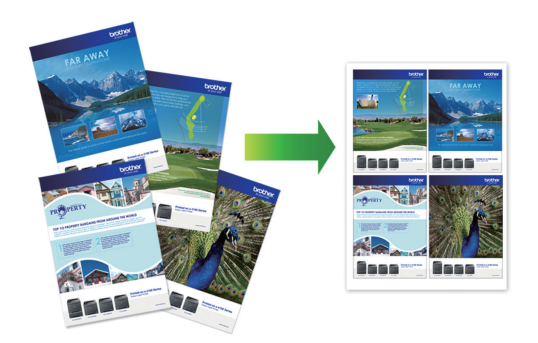

Untuk Windows®:

Informasi lebih lanjut >> Panduan Pengguna *Online*:*Mencetak dari Komputer (Windows®)* Untuk Macintosh:

Informasi lebih lanjut >> Panduan Pengguna *Online*:*Mencetak dari Komputer (Macintosh)*

<u>(ა</u>

## **Mencetak Foto Secara Langsung dari Drive Memori Flash USB**

## **Mempratinjau dan Mencetak Foto dari Drive Memori Flash USB**

Mempratinjau foto di LCD sebelum mencetaknya. Mencetak gambar yang disimpan di drive memori Flash USB.

**1** Masukkan drive memori Flash USB di slot USB.

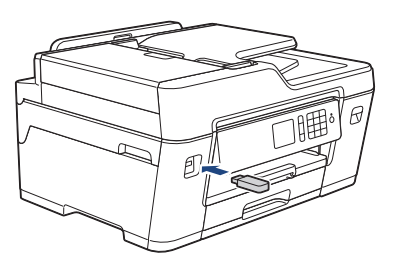

- **2** Tekan [Cetak JPEG] > [Pilih File].
- **3** Tekan  $\triangleleft$  atau  $\triangleright$  untuk menampilkan dan kemudian menekan foto yang ingin Anda cetak.

Untuk mencetak semua foto, tekan [Ctk] Sm], lalu tekan [Ya] untuk mengonfirmasi.

**4** Tekan  $\times$  01 untuk menampilkan papan tombol pada Layar Sentuh, lalu masukkan jumlah salinan menggunakan papan tombol Layar Sentuh. Tekan  $[OK].$ 

Anda juga dapat menekan $[-]$  atau $[+]$ pada Layar Sentuh, atau gunakan nomor papan panggilan.

- **6** Ulangi tiga langkah terakhir hingga<br>Anda memilih semua foto yang ing Anda memilih semua foto yang ingin dicetak.
- **7** Tekan [OK].
- **8** Baca dan konfirmasi daftar opsi yang ditampilkan.
- **9** Untuk mengubah pengaturan cetak, tekan [Pengaturan Ctk].

Setelah selesai, tekan [OK].

**10** Tekan[Mulai].

## **Ikhtisar Pengaturan Cetak**

Pengaturan cetak yang Anda ubah bersifat sementara untuk hasil cetakan saat ini. Printer kembali ke pengaturan defaultnya setelah pencetakan selesai.

 $\mathscr Y$ Anda dapat menyimpan pengaturan cetak yang paling sering Anda gunakan dengan mengaturnya sebagai default.

Informasi lebih lanjut uu *Panduan Pengguna Online*

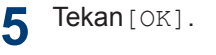

# **4 Salin**

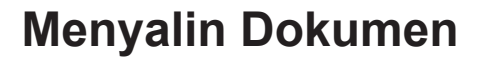

- **1** Pastikan Anda telah memuat ukuran kertas yang benar di baki kertas.
- **2** Muat dokumen Anda.
- Tekan **Filsaling**.

Layar Sentuh menampilkan:

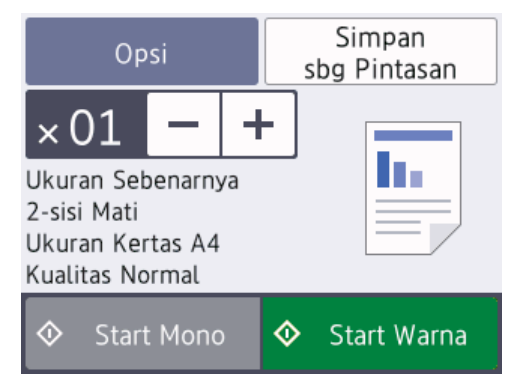

**4** Ubah pengaturan salinan, jika diperlukan.

D

Bila Anda memuat kertas selain Kertas Biasa ukuran A4, Anda harus mengubah pengaturan [Ukuran Kertas] dan [Jenis Kertas] dengan menekan[Opsi].

## $\times$  () 1 (Jumlah Salinan) Tekan  $\times$  01 untuk menampilkan

papan tombol pada Layar Sentuh, lalu masukkan jumlah salinan menggunakan papan tombol Layar Sentuh. Tekan [OK].

Anda juga dapat menekan [-] atau [+] pada Layar Sentuh, atau gunakan nomor papan panggilan.

Tekan Opsi untuk mengubah pengaturan salinan hanya untuk salinan berikutnya. Setelah selesai, tekan [OK]. Setelah memilih opsi baru, Anda dapat menyimpannya dengan menekan tombol[Simpan sbg Pintasan] . Tekan [Start Mono] atau [Start **5** Warna]. D Untuk berhenti menyalin, tekan

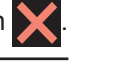

**4**

**Salin**

# **Opsi Salinan Lainnya**

Anda dapat menggunakan fitur salinan yang berbeda dengan mengubah pengaturan salinan. Tekan tombol [Opsi].

#### **Memperbesar atau Memperkecil Gambar Salinan**

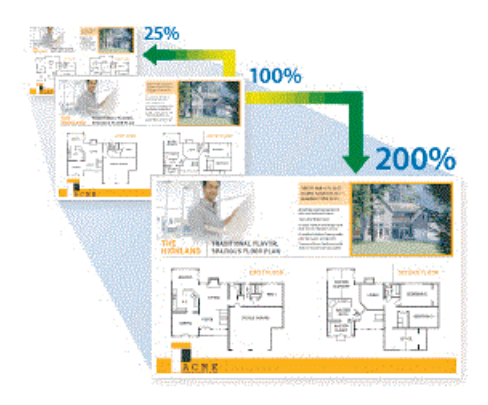

#### **Salinan 2 sisi**

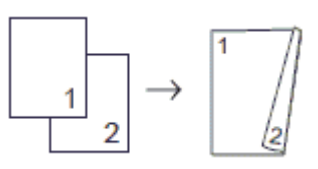

• [Opsi]

**13**

Informasi lebih lanjut uu *Panduan Pengguna Online*:*Salin*

**5 Pemindaian**

# **Sebelum Memindai**

Sebelum mencoba memindai, konfirmasikan kondisi berikut:

- Pastikan Anda telah menginstal perangkat lunak dan driver Brother.
- Untuk pengguna USB atau kabel jaringan: Pastikan kabel antarmuka dimasukkan dengan benar.

# **Memindai dari Komputer Anda**

Ada beberapa cara untuk menggunakan komputer untuk memindai foto dan dokumen pada mesin Brother Anda. Gunakan aplikasi perangkat lunak yang disediakan oleh Brother, atau gunakan aplikasi pemindaianfavorit Anda.

Informasi lebih lanjut >> Panduan Pengguna *Online*:*Memindai dari Komputer(Windows®)* atau *Memindai dari Komputer(Macintosh)*

# **Memindai Menggunakan Tombol Pindai pada Printer**

Menggunakan tombol Pindai di printer untuk membuat perubahan sementara pada pengaturan pemindaian. Untuk membuat perubahan permanen, gunakan perangkat lunak ControlCenter Brother.

**1** Muat dokumen Anda.

**2** Tekan [Pindai] > [ke PC] > [ke File].

**3** Jika mesin terhubung ke jaringan, tekan  $\triangle$  atau  $\nabla$  untuk menampilkan komputer

yang ingin Anda kirimi data, lalu tekan nama komputer tersebut.

 $\mathscr{D}$ Jika LCD meminta Anda memasukkan PIN, gunakan LCD untuk memasukkan PIN empat angka untuk komputer, lalu tekan [OK].

**4** Lakukan salah satu tindakan berikut ini:

- Untuk mengubah pengaturan, tekan[Opsi], lalu lanjutkan langkah berikutnya.
- Tekan [Mulai] untuk mulai pemindaian tanpa mengubah pengaturan tambahan.

Mesin mulai memindai. Jika menggunakan kaca pemindai printer, ikuti petunjuk di LCD untuk menyelesaikan pekerjaan pemindaian.

**5** Ubah pengaturan pemindaian yang ingin Anda ubah, seperti jenis pindai, resolusi, jenis file, dan ukuran dokumen, jika diperlukan. Setelah selesai, tekan [OK].

#### **6** Tekan[Mulai].

Mesin mulai memindai. Jika menggunakan kaca pemindai printer, ikuti petunjuk di LCD untuk menyelesaikan pekerjaan pemindaian. <span id="page-16-0"></span>**6 Faks**

## **Sebelum Mengirimkan Faks**

### **Gangguan Saluran Telepon/ VoIP**

Jika Anda mengalami masalah dalam mengirim atau menerima faks karena kemungkinan gangguan pada saluran telepon, sebaiknya ubah kecepatan modem untuk meminimalkan kesalahan dalam pengoperasian faks.

**1** Tekan [Pengatrn.] > [Semua Pengaturan] > [Pngtrn Awal] > [Kompatibilitas].

#### **2** Tekan opsi yang Anda inginkan.

• [Dasar(utk VoIP)] mengurangi kecepatan modem menjadi 9.600 bps dan menonaktifkan penerimaan fakswarna dan ECM, kecuali untuk pengiriman fakswarna. Kecuali gangguan terjadi berulang pada saluran telepon Anda, Anda mungkin lebih suka menggunakannya hanya saat diperlukan.

Untuk meningkatkan kompatibilitas dengan sebagian besar layanan VoIP, Brother menyarankan untuk mengubah pengaturan kompatibilitas ke[Dasar(utk VoIP)].

- [Normal] mengatur kecepatan modem pada 14.400 bps.
- [Tinggi] mengatur kecepatan modem pada 33.600 bps.
- $3$  Tekan  $1$
- VoIP (Voice Over IP) (Suara melalui PI) adalah sejenis sistem telepon yang menggunakan koneksi Internet, bukan saluran telepon konvensional.
- Brother tidak menyarankan penggunaan saluran VoIP. Keterbatasan VoIP secara umum dapat menyebabkan beberapa fungsi mesin faks tidak bekerja dengan benar.

#### **Informasi terkait**

• [Pesan Kesalahan dan Perawatan](#page-24-0)  $\triangleright$ [halaman 24](#page-24-0)

## **Mengirim Faks**

- **1** Muat dokumen Anda di ADF atau di kaca pemindai.
- **2** Tekan **Fig.** [Faks].

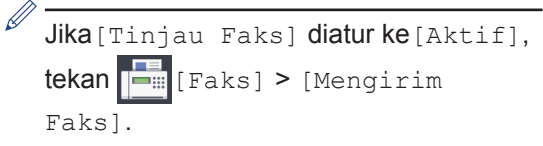

#### Layar Sentuh menampilkan:

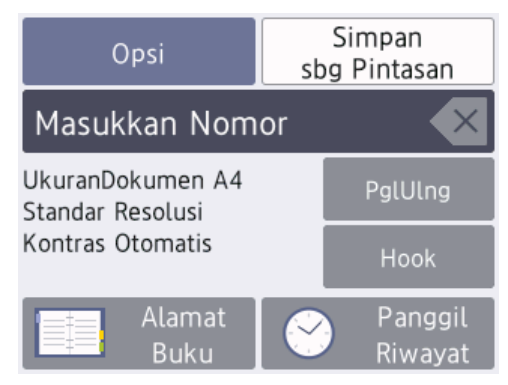

- **3** Masukkan nomor faks dengan salah satu cara berikut:
	- Papan Panggilan (Masukkan nomor faks secara manual.)
		- Tekan semua digit nomor menggunakan papan panggilan.
	- [PglUlng] (Panggil ulang nomor yang terakhir Andapanggil.)
		- Tekan[PglUlng].
	- [Panggilan Kel] (Pilih nomor dari riwayat Panggilan Keluar.)

```
Tekan [Panggil Riwayat] >
[Panggilan Kel].
```
Pilih nomor yang Anda inginkan, lalu tekan[Terapkan].

• [Riwayat ID Penelepon] (Pilih nomor dari riwayat ID Penelepon.)

(Tidak tersedia untuk Taiwan dan beberapa negara)

Tekan [Panggil Riwayat] > [Riwayat ID Penelepon].

Pilih nomor yang Anda inginkan, lalu tekan[Terapkan].

• [Alamat Buku] (Pilih nomor dari Buku Alamat.)

Tekan[Alamat Buku].

Lakukan salah satu tindakan berikut ini:

- Pilih nomor yang Anda inginkan, lalu tekan [Terapkan].
- Tekan  $\mathbf{Q}$ , lalu masukkan huruf pertama dari nama dan tekan [OK]. Tekan nama yang ingin Anda hubungi. Jika nama memiliki dua nomor, tekan nomor yang Anda inginkan. Tekan[Terapkan].

(Hanya tersedia untuk beberapa negara)

Jika pencarian LDAP tersedia, hasil akan ditunjukkan pada Layar Sentuh dengan

.

- **4** Tekan [Opsi] > [Ukrn Dokumen]. Pilih opsi ukuran dokumen yang Anda inginkan. Tekan [OK].
- **5** Untuk mengubah pengaturan faks tambahan, tekan [Opsi] lagi. Setelah selesai, tekan [OK].
- **6** Tekan[Faks Mulai].
- **7** Lakukan salah satu tindakan berikut ini:
	- Jika Anda menggunakan ADF, printer mulai memindai dan mengirim dokumen.
	- Jika Anda menggunakan kaca pemindai dan memilih [Mono] di[Pengaturan Wrn], printer mulai memindai halaman pertama.

Lanjutkan ke langkah berikutnya.

• Jika Anda menggunakan kaca pemindai dan memilih[Warna] di[Pengaturan Wrn], Layar Sentuh menanyakan apakah Anda ingin mengirim fakswarna .

Tekan[Ya (Faks Warna)] untuk mengonfirmasi. Printer mulaimemanggil dan mengirim dokumen.

- **8** Jika Layar Sentuh menampilkan [Hlmn] Berikut?], lakukan salah satu langkah berikut:
	- Tekan [Tidak] setelah selesai memindai halaman.Printer mulai mengirim dokumen.
	- Tekan [Ya] untuk memindai halaman lain. Letakkan halaman berikutnya pada kaca pemindai, lalu tekan [OK].Printer mulai memindai halaman.

Ulangi langkah ini untuk setiap halaman tambahan.

# **Memilih Mode Penerimaan yang Benar**

Anda harus memilih Mode Penerimaan, tergantung pada perangkat eksternal dan layanan telepon yang Anda miliki di saluran Anda.

Secara default, printer akan otomatis menerima setiap faks yang dikirimkan ke printer. Diagram di bawah ini akan membantu Anda memilih mode yang benar.

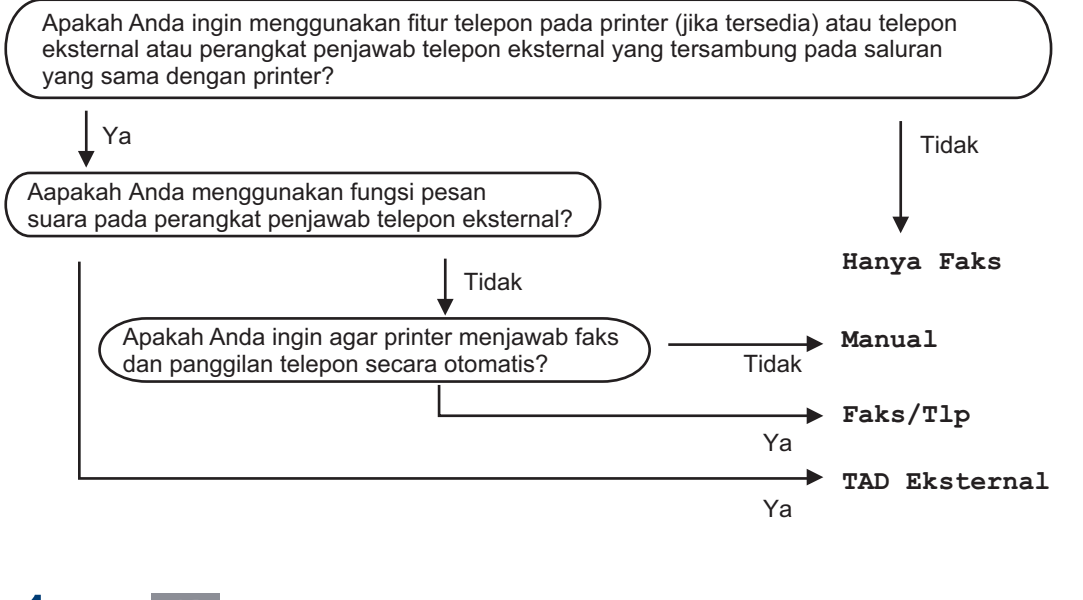

**1** Tekan [Pengatrn.] > [Semua Pengaturan] > [Faks] > [Pngtrn Terima]<sup>&</sup>gt; [Mode Terima].

#### (Untuk beberapa negara)

Jika Anda tidak dapat mengubah opsi [Mode Terima], pastikan fitur Dering Unik diatur ke [Nonaktif].

**2** Tekan A atau  $\nabla$  untuk menampilkan opsi [Hanya Faks], [Faks/Tlp], [TAD Eksternal], atau [Manual], lalu tekan opsi yang Anda inginkan.

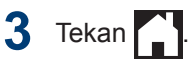

 $\mathscr{Q}$ 

**A**

# **Perawatan Rutin**

# **Memeriksa Kualitas Cetakan**

Jikawarna pudar atau bergaris, dan teks muncul atau jika teks tidak tercetak, nosel kepala cetak mungkin tersumbat. Cetak Lembar Pemeriksaan Kualitas Cetakan dan perhatikan pola pemeriksaan nosel.

**1** Tekan | | | | [Tinta] > [Tingkatkan Kualitas Cetak] > [Periksa Kualitas Cetak].

#### Anda juga dapat menekan

[Pengatrn.] > [Pemeliharaan] > [Tingkatkan Kualitas Cetak] > [Periksa Kualitas Cetak].

**2** Tekan [Mulai].

Printer akan mencetak Lembar Pemeriksaan Kualitas Cetak.

- **3** Periksa kualitas keempat blokwarna<br> **3** pada lembaran pada lembaran.
- **4** Layar sentuh menampilkan pertanyaan kualitas cetak. Lakukan salah satu tindakan berikut ini:
	- Jika semua garis jelas dan dapat dilihat, tekan [Tidak], lalu tekan

 untuk menyelesaikan pemeriksaan Kualitas Cetak.

• Jika garis-garis hilang (lihat **Buruk**, di bawah), tekan [Ya].

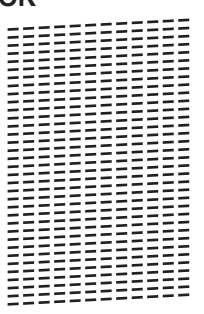

**OK**

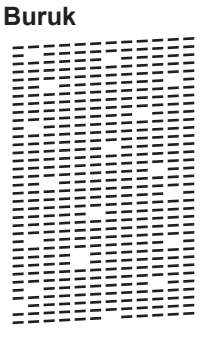

- **5** Layar sentuh menampilkan permintaan pemeriksaan kualitas cetak untuk setiapwarna. Tekan nomor pola (1–4) yang paling sesuai dengan hasil pencetakan.
- **6** Lakukan salah satu tindakan berikut ini:
	- Jika kepala cetak harus dibersihkan, tekan [Mulai] untuk memulai prosedur pembersihan.
	- Jika pembersihan kepala cetak tidak diperlukan, layar Pemeliharaan muncul kembali pada Layar Sentuh.

 $Tekan$   $\sum$ 

**7** Setelah prosedur pembersihan diselesaikan, Layar Sentuh menampilkan pesan apakah Anda ingin mencetak Lembar Pemeriksaan Kualitas Cetak lagi. Tekan [Ya], lalu tekan [Mulai].

Printer akan mencetak Lembar Pemeriksaan Kualitas Cetak lagi. **A**

Periksa kualitas keempat blokwarna pada lembaran lagi.

Jika setelah kepala cetak dibersihkan, coba pasangkartrid tinta pengganti Brother Original untuk setiap masalahwarna. Coba bersihkan kepala cetak lagi. Jika hasil cetak tidak membaik, hubungi Layanan pelanggan Brother atau dealer Brother setempat.

## **PENTING**

JANGAN sentuh kepala cetak. Menyentuh kepala cetak dapat menyebabkan kerusakan permanen dan dapat membatalkan garansi kepala cetak.

Bila nozzle kepala cetak tersumbat, sampel yang dicetak dapat terlihat seperti ini.

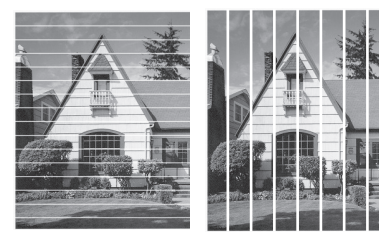

Setelah nozzle kepala cetak dibersihkan, garis-garis akan hilang.

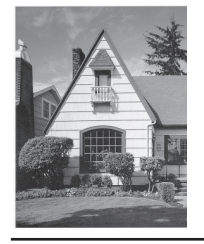

## **Memeriksa Penyelarasan Cetakan dari Mesin Brother Anda**

Jika teks yang tercetak menjadi kabur atau gambarnya pudar setelah mesin diangkut, sesuaikan penyelarasan cetakan.

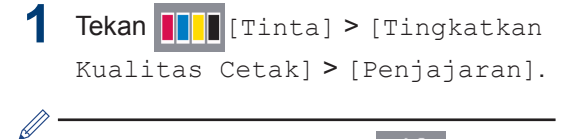

Anda juga dapat menekan

```
[Pengatrn.] > [Pemeliharaan] >
[Tingkatkan Kualitas Cetak] >
[Penjajaran].
```
- **2** Tekan [Berikut].
- **3** Tekan ▲ atau ▼ untuk menampilkan dan kemudian menekan ukuran kertas yang memerlukan penyesuaian penyelarasan cetakan.
- **4** Tekan [Penyejajaran dasar] atau [Penyejajaran lanjutan].
- **5** Masukkan ukuran kertas yang dipilih pada baki, lalu tekan [Mulai].

Printer akan mencetak Lembar Pemeriksaan Penyelarasan.

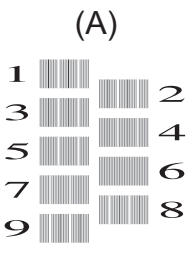

**6** Untuk pola (A), tekan  $\blacktriangle$  atau  $\nabla$  untuk menampilkan nomor cetakan tes dengan garis vertikal tampak paling sedikit (1-9), dan tekan pilihan Anda (pada contoh di atas, nomor baris 6 adalah pilihan terbaik). Tekan [OK].

> Ulangi langkah tersebut untuk pola lainnya.

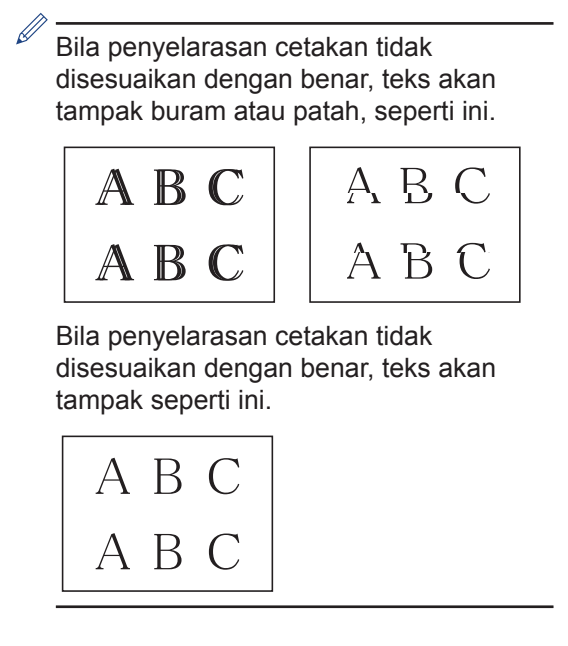

 $7$  Tekan  $\bigcap$ 

Gunakan bagian ini untuk menyelesaikan masalah yang mungkin Anda temukan saat menggunakan mesin Brother Anda.

# **Mengidentifikasi Masalah**

**Solusi**

Meskipun tampaknya mesin Anda bermasalah, Anda dapat mengatasi sendiri sebagian besar masalahnya.

Pertama-tama, periksalah hal-hal berikut:

**B**

- Kabel daya mesin telah terhubung dengan benar dan mesin sudah dinyalakan.
- Semua komponen pelindung mesin warna oranye telah dilepas.
- Kartrid tinta dipasang dengan benar.
- Penutup Pemindai dan Penutup Penghilang Kemacetan tertutup sepenuhnya.
- Kertas dimasukkan dengan benar ke baki kertas.
- Kabel antarmuka tersambung dengan kencang ke mesin dan komputer, atau sambungan nirkabel diatur di mesin dan komputer Anda.
- (Untuk model jaringan) Jalur akses (untuk nirkabel), router, atau hub diaktifkan dan tombol link berkedip.
- Untuk menemukan kesalahan dan solusi, periksa status LCD atau printer di **Status Monitor** di komputer Anda.

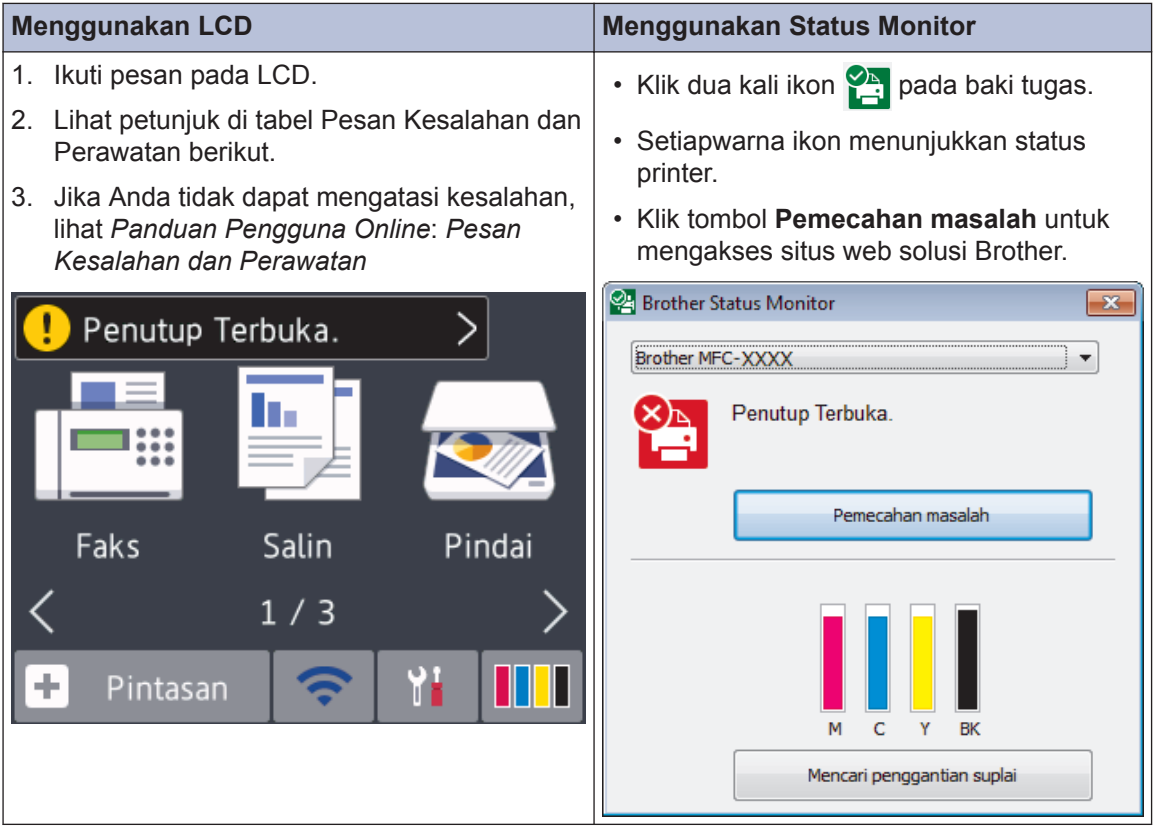

# <span id="page-24-0"></span>**Pesan Kesalahan dan Perawatan**

Pesan kesalahan dan perawatan yang paling umum diperlihatkan pada tabel. Untuk informasi lebih terperinci, lihat *Panduan Pengguna Online*.

Anda dapat mengatasi sebagian besar kesalahan dan melakukan perawatan rutin sendiri. Jika Anda butuh saran lebih lanjut, buka halaman **FAQs & Troubleshooting (Tanya Jawab & Pemecahan Masalah)** sesuai model printer Anda di Pusat Solusi Brother [support.brother.com.](http://support.brother.com/)

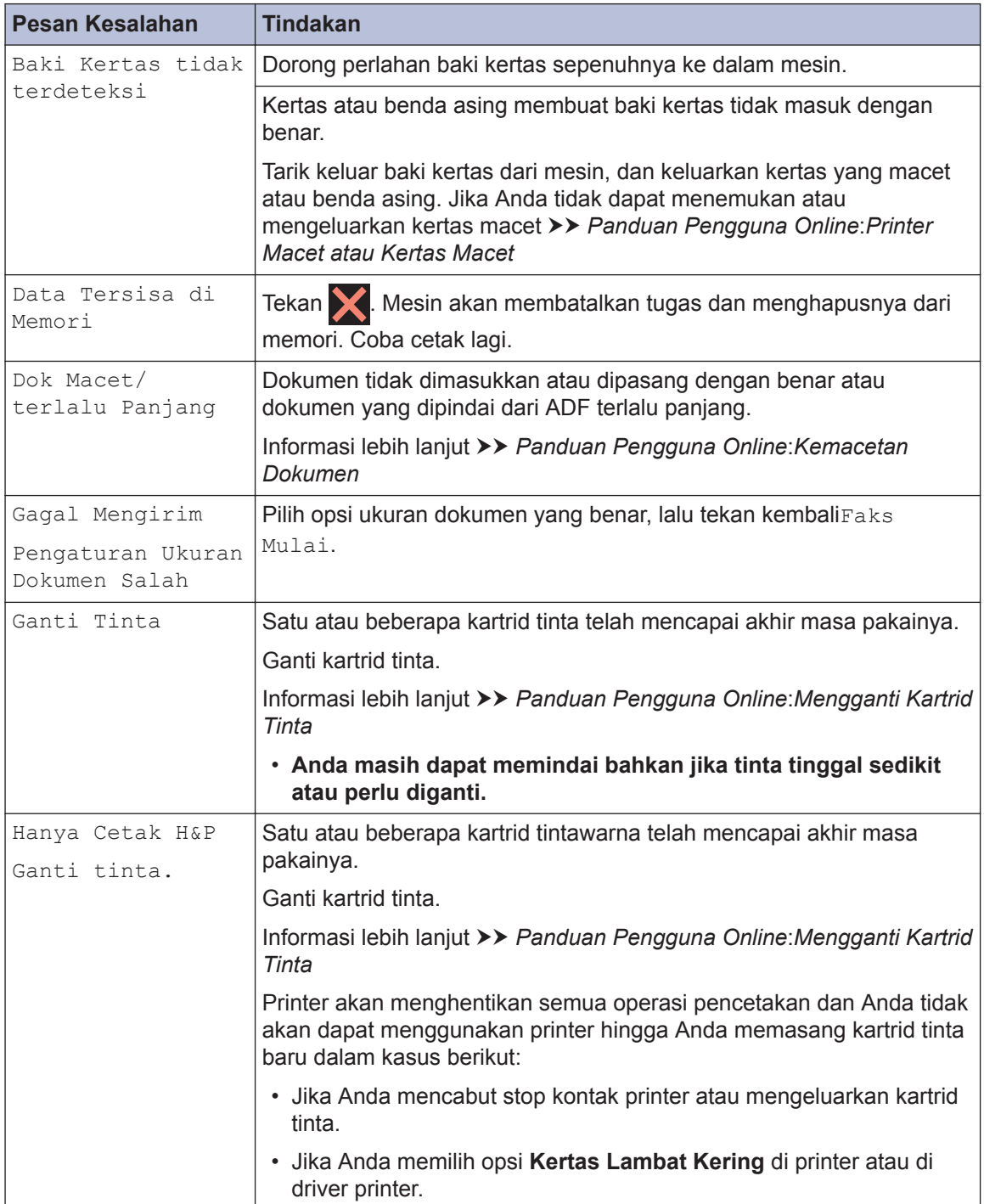

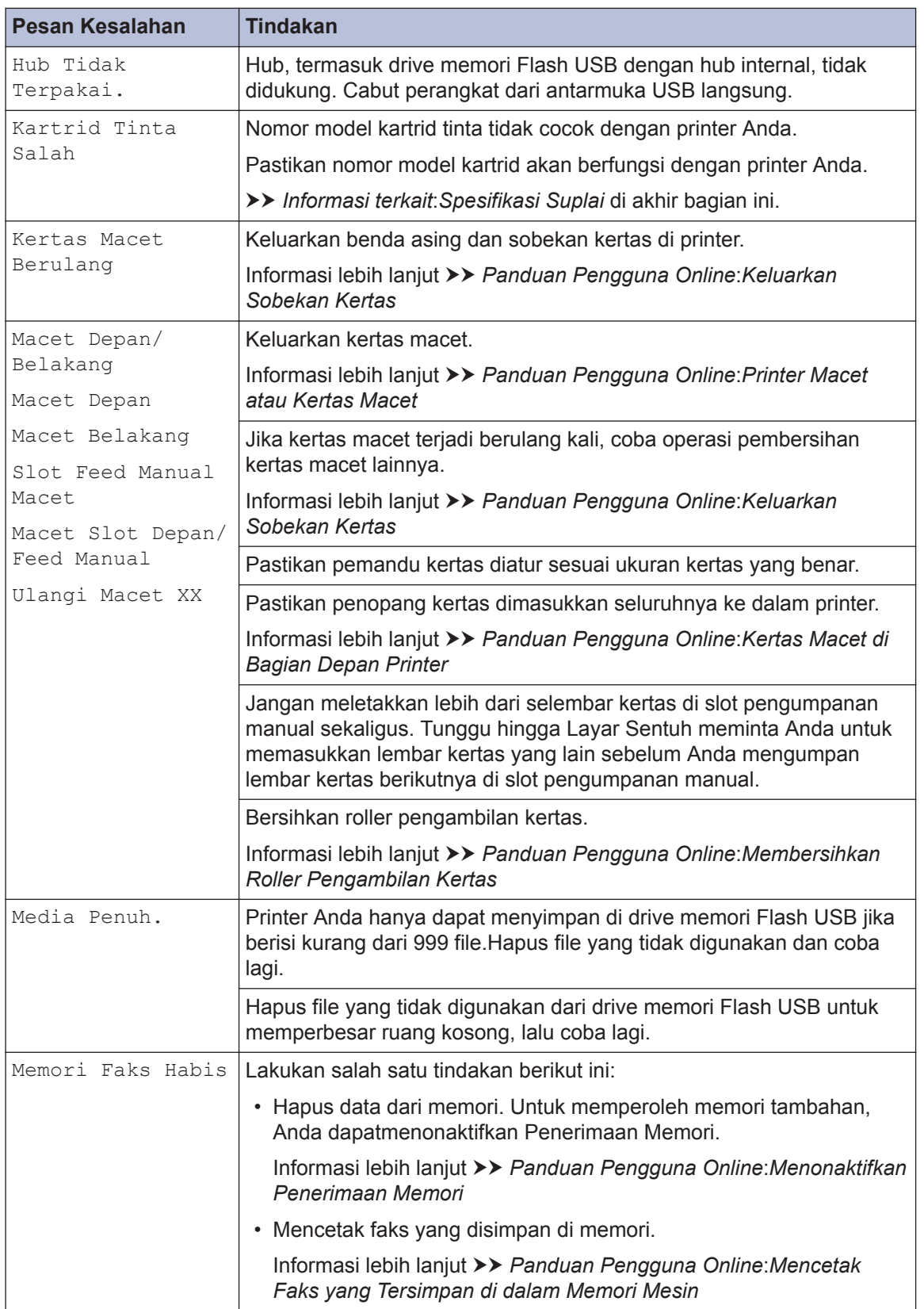

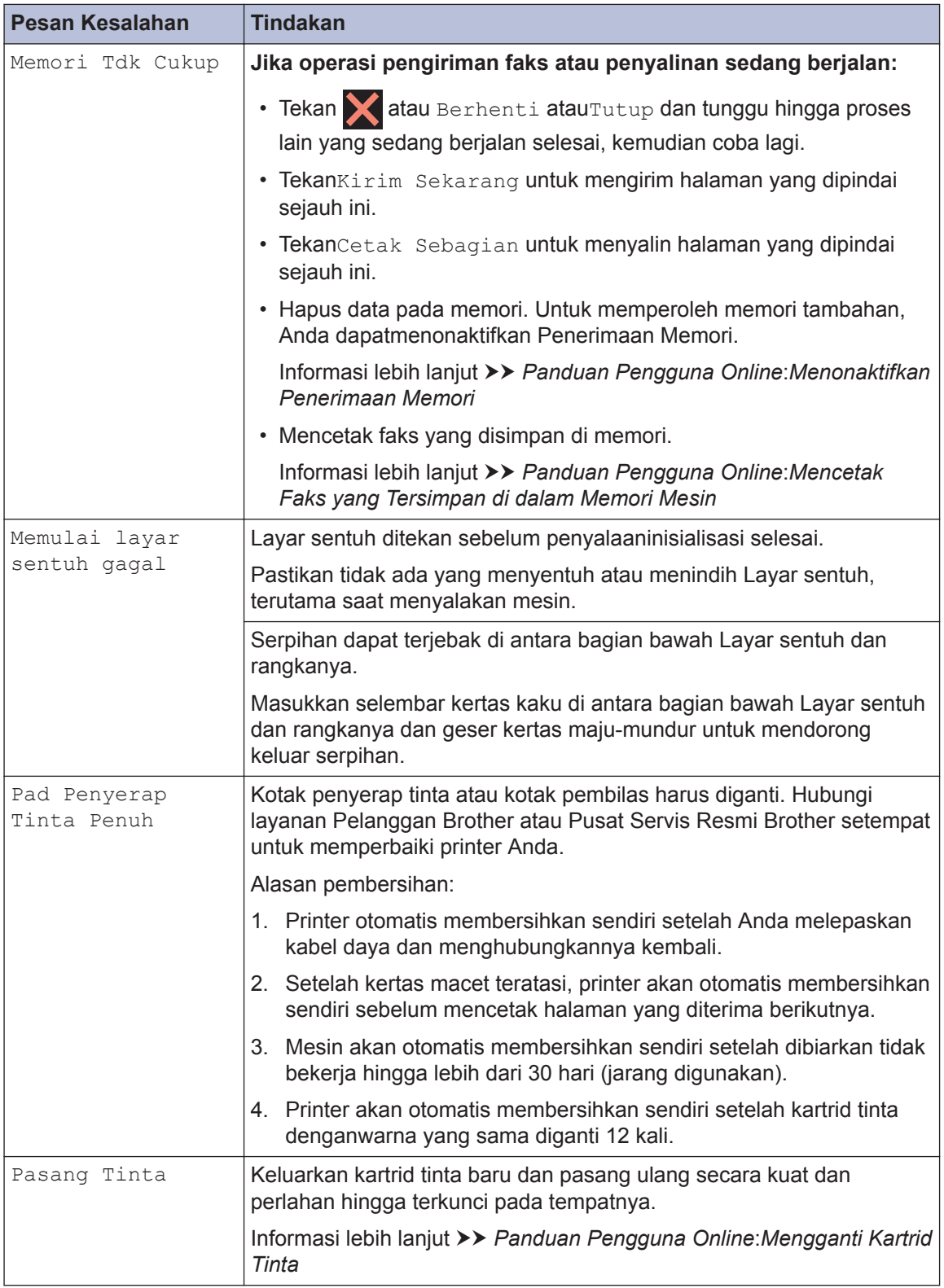

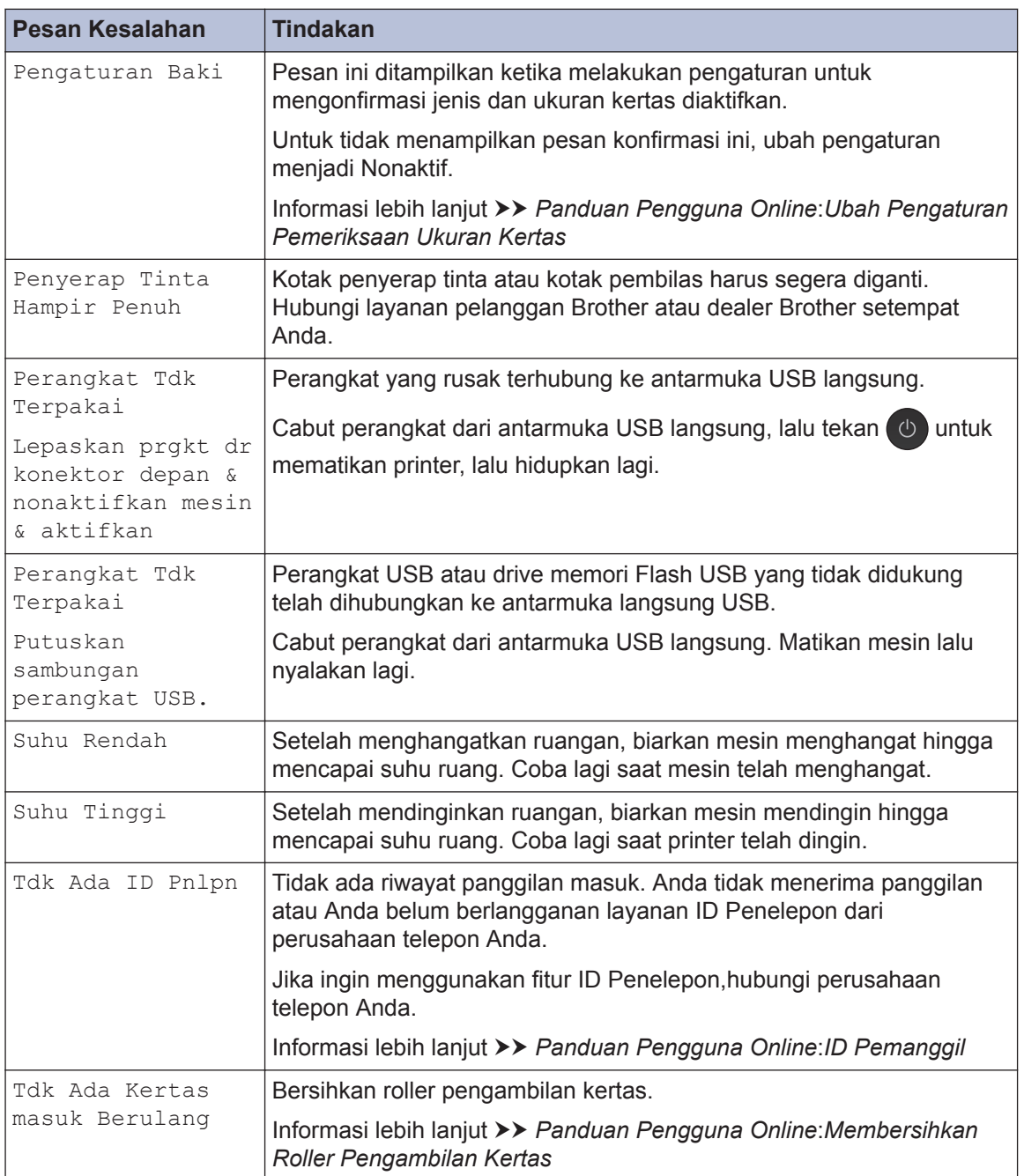

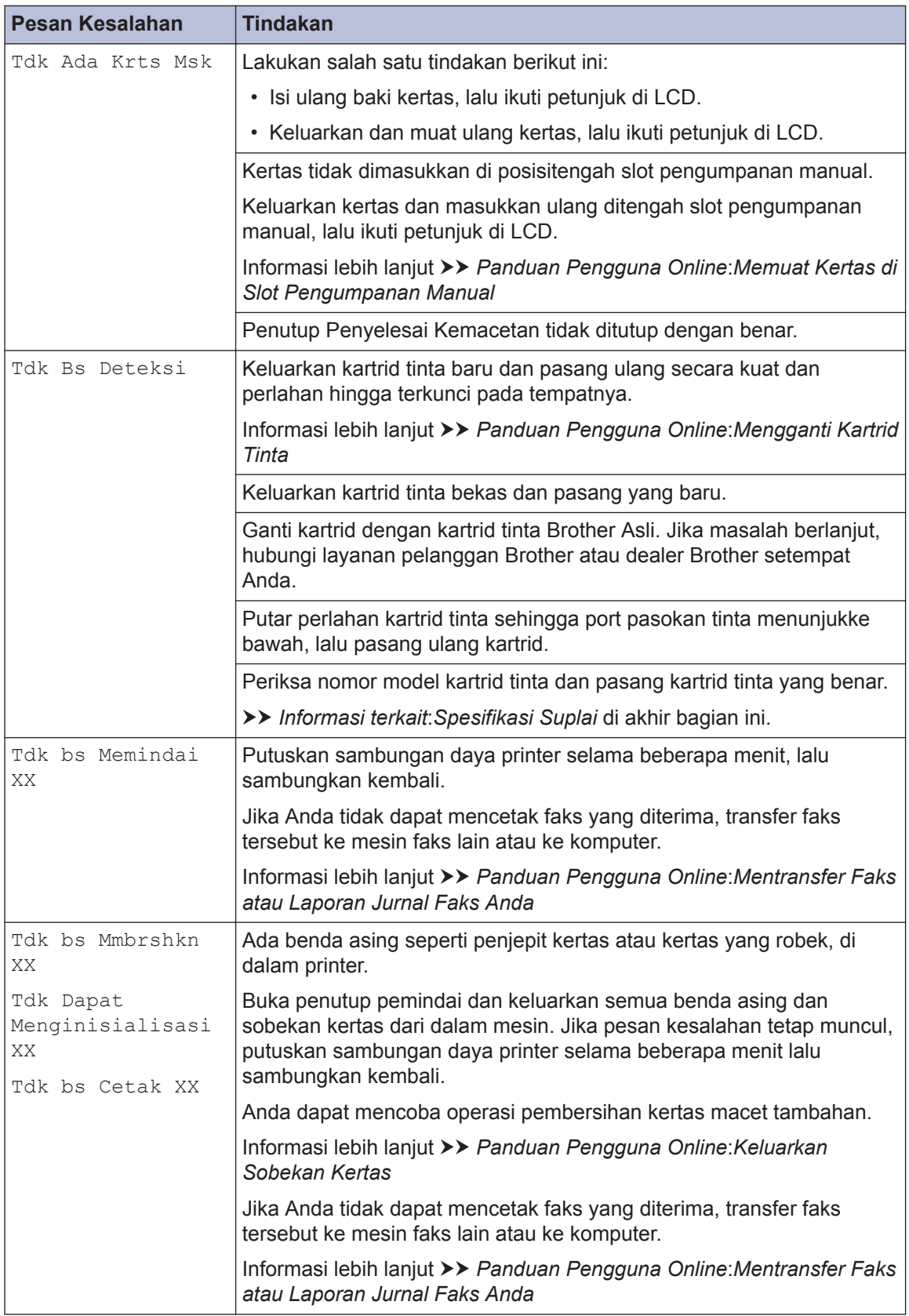

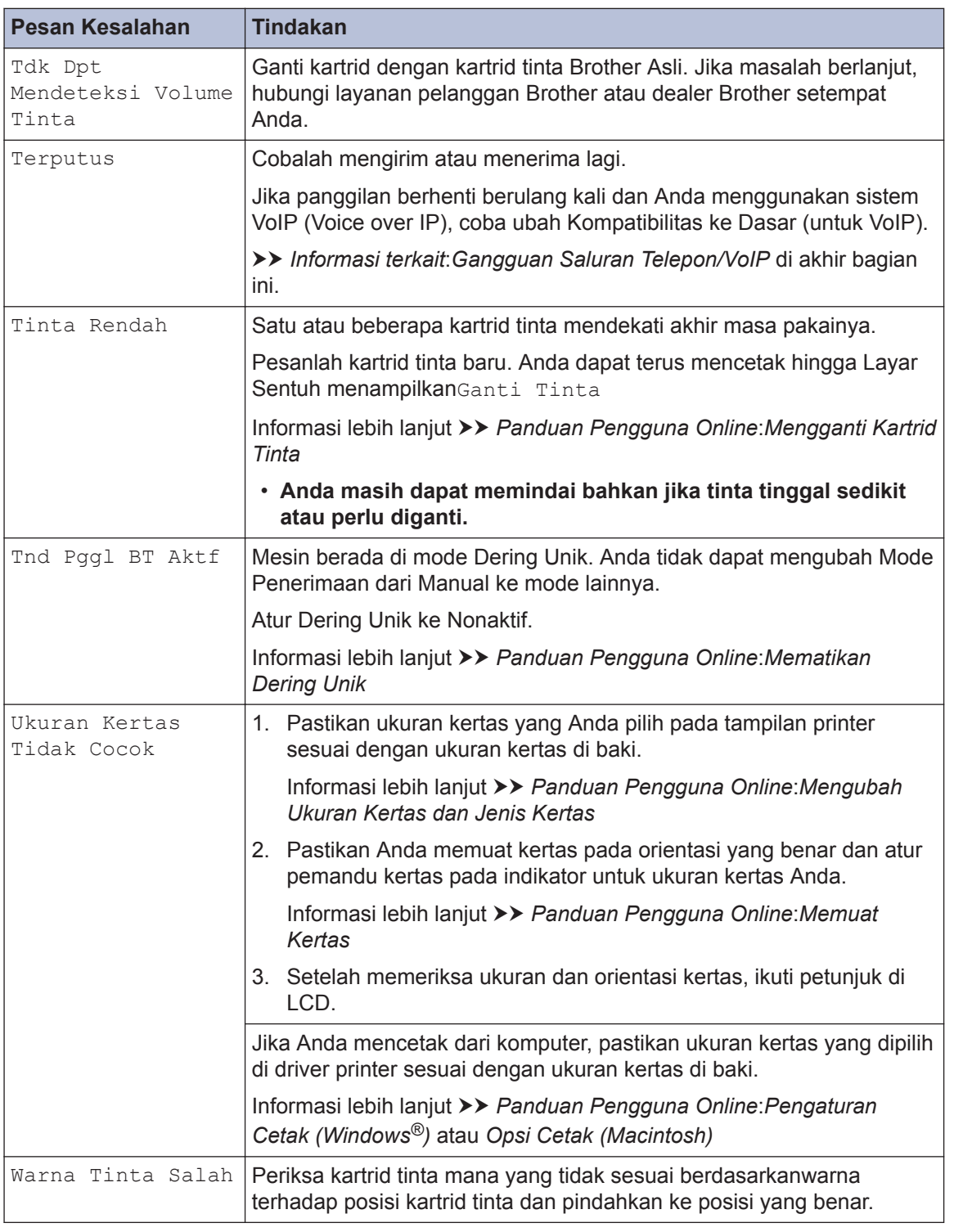

## **Informasi terkait**

- • [Gangguan Saluran Telepon/VoIP](#page-16-0) >> halaman 16
- • [Spesifikasi Suplai](#page-32-0) >> halaman 32

**B Solusi**

# **solusi untuk pengaturan LAN Nirkabel**

## **Kode Kesalahan Laporan LAN Nirkabel**

Jika Laporan LAN Nirkabel menunjukkan koneksi gagal, periksa kode kesalahan pada laporan yang dicetak dan lihat petunjuk terkait di tabel:

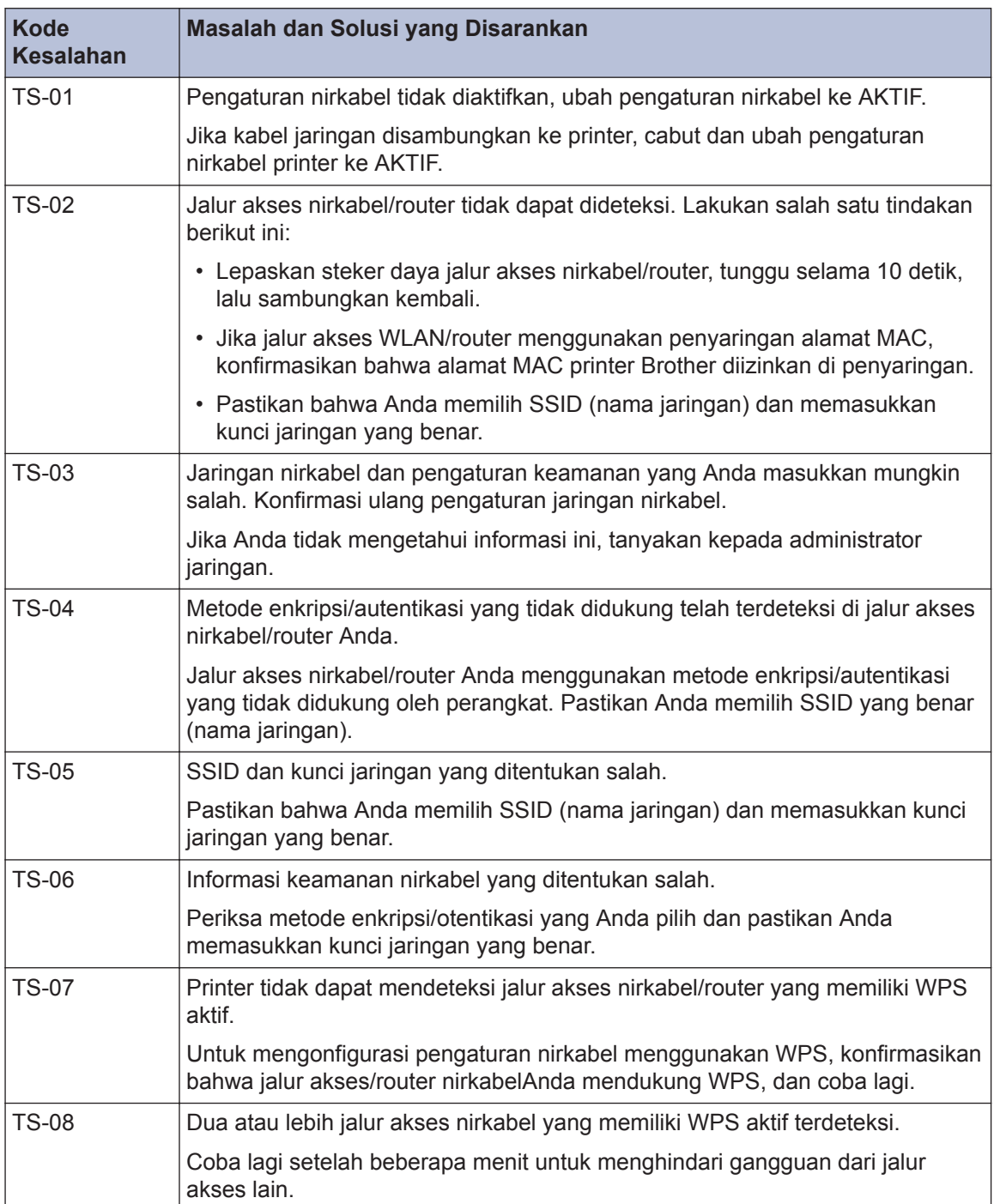

**C Lampiran**

## **Memasukkan Teks di Printer Brother Anda**

- Karakter yang tersedia mungkin berbeda tergantung pada negara Anda.
- Tata letak papan ketik mungkin berbeda tergantung pada fungsi yang Anda atur.

Bila Anda perlu memasukkan teks di printer Brother, papan tombol muncul pada Layar Sentuh.

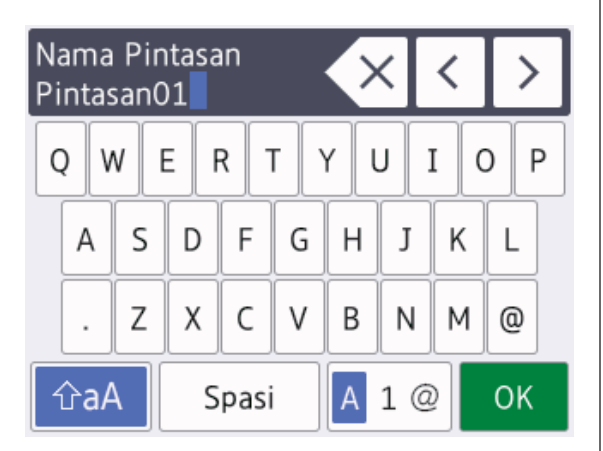

- Tekan  $\begin{array}{|c|c|c|c|c|}\n\hline\n1 & \text{Q} & \text{untuk beralih antara huruf,} \n\end{array}$ angka, dan karakter-karakter khusus.
- Tekan  $\frac{1}{2}$   $\hat{v}$  a  $\hat{v}$  untuk beralih antara huruf kecil dan huruf besar.
- Untuk menggerakkan kursor ke kiri atau ke kanan, tekan  $\triangleleft$  atau  $\triangleright$ .

#### **Menyisipkan spasi**

• Untuk memasukkan spasi, tekan [Spasi]. Atau, Anda dapat menekan ▶ untuk memindahkan kursor.

#### **Membuat koreksi**

• Jika Anda memasukkan karakter yang salah dan ingin menggantinya, tekan < atau > untuk menyorot karakter yang salah. Tekan  $\times$ , lalu masukkan karakter yang benar.

- Untuk memasukkan karakter, tekan < atau  $\blacktriangleright$  untuk menggerakkan kursor ke tempat yang tepat, lalu masukkan karakter.
- Tekan  $\times$  untuk masing-masing karakter yang ingin Anda hapus, atau tekan dan  $t$ ahan  $\times$  untuk menghapus semua karakter.

# <span id="page-32-0"></span>**Spesifikasi Suplai**

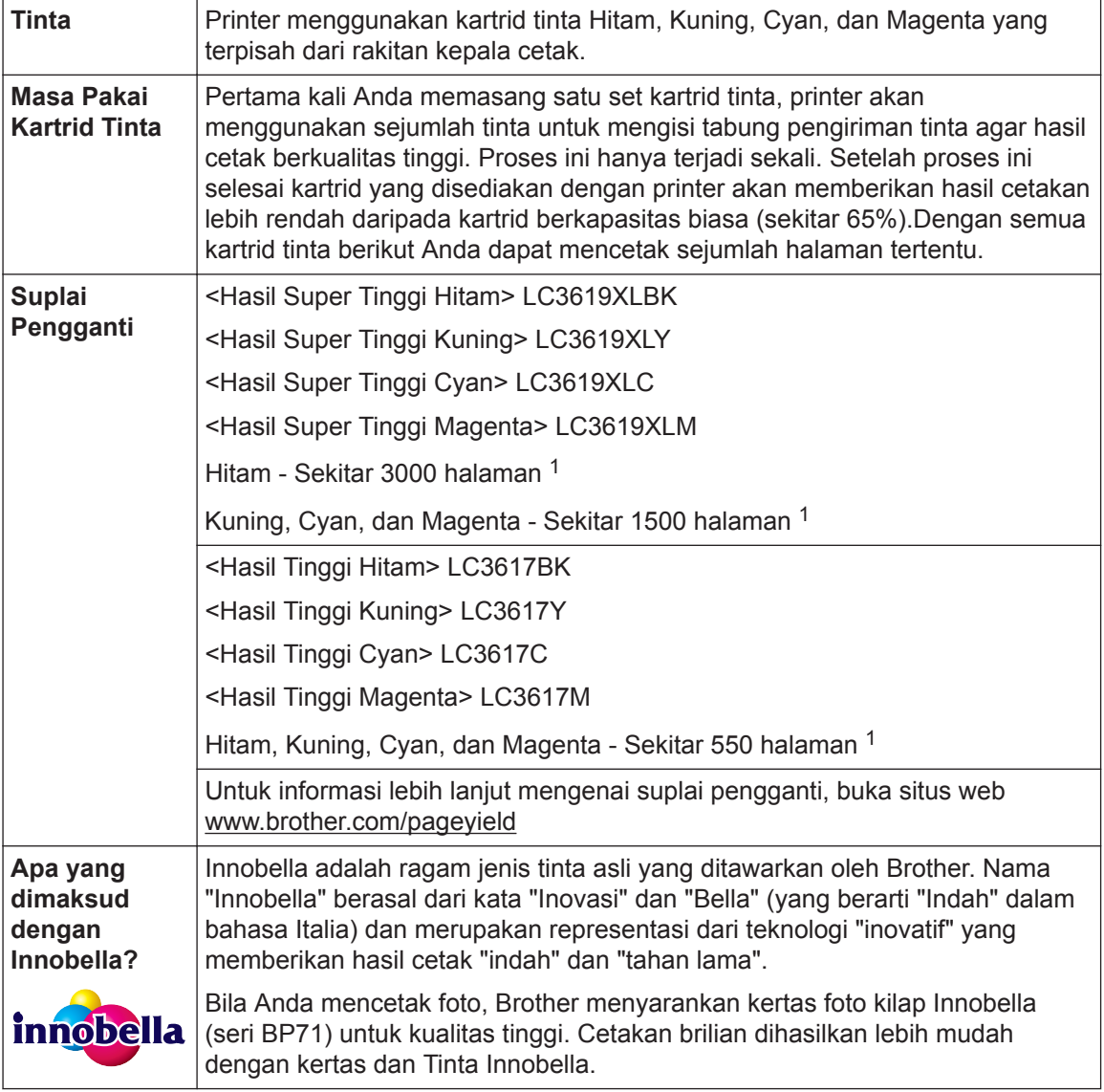

1 Sekitar hasil kartrid dinyatakan sesuai dengan ISO/IEC 24711

# **EROTHER**<br>CREATIVECENTER

Jika menggunakan Windows<sup>®</sup>, klik dua kali ikon **Brother Creative Center di desktop** 

untuk mengakses situs web **GRATIS** kami yang didesain sebagai sumber daya untuk membantu membuat dan mencetak materi yang disesuaikan dengan mudah untuk penggunaan bisnis dan pribadi dengan foto, teks, dan kreativitas.

Pengguna Mac dapat mengakses Brother CreativeCenter di alamat web ini: [www.brother.com/creativecenter](http://www.brother.com/creativecenter)

## **Informasi terkait**

• [Pesan Kesalahan dan Perawatan](#page-24-0) >> halaman 24

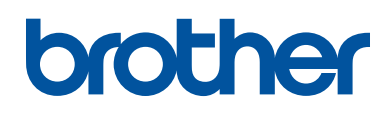

### **Kunjungi kami di World Wide Web [www.brother.com](http://www.brother.com/)**

Mesin ini hanya boleh digunakan di negara tempat pembelian saja. Perusahaan perusahaan lokal Brother atau dealer-dealernya hanya akan memberikan dukungan layanan untuk mesin-mesin yang dibeli di negaranya masing-masing.

> Dibuat dari 100% kertas daur ulang (tidak termasuk sampul)

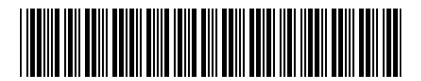

D00HDJ001-00 IDN Versi 0

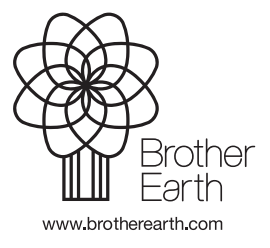